# **Hier beginnen**

#### *Wacht!***U moet de software installeren voordat u de scanner aansluit op uw computer. De installatie kan een paar minuten duren. Sluit alle geopende programma's en schakel uw antivirussoftware uit.**

Als Adobe Photoshop of Photoshop Elements nog niet op uw computer is geïnstalleerd, installeer Photoshop Elements dan vanaf de cd-rom die bij de scanner is geleverd. **Note:** 

- **Deze instructies zijn bedoeld voor Windows® 98 Tweede Editie en hoger, Macintosh®** OS 9.1 en hoger en OS X 10.2.x en hoger.
- EPSON Scan kan niet worden gebruikt met het UNIX-bestandssysteem voor Mac OS X. Installeer de software daarom op een schijf of partitie waarop dit bestandssysteem niet wordt gebruikt.
- Voor gebruikers van Mac OS X 10.3: Gebruik de functie Snelle gebruikersoverschakeling (Fast User Switching) niet tijdens het gebruik van de scanner
- *1* Plaats de cd-rom met scansoftware in de cd-rom- of dvd-lezer. Het installatieprogramma wordt automatisch gestart.
	- Gebeurt dit niet, ga dan als volgt te werk: • Voor Windows XP: Klik op **Start**, dubbelklik op **Deze computer (My Computer)** en dubbelklik op **EPSON**.
	- Voor Windows 98 Tweede Editie, Me en 2000: Dubbelklik op **Deze computer (My Computer)** en dubbelklik op **EPSON**.
- Voor Mac OS X: Dubbelklik op het cd-rompictogram **EPSON**.
- *2* **Voor Macintosh:** (Als u Windows gebruikt, moet u deze stap overslaan en meteen naar de volgende stap gaan.) Selecteer het pictogram van het gewenste besturingssysteem in de map **EPSON** en
- dubbelklik op dit pictogram. *3* Als u wordt gevraagd uw antivirussoftware uit te schakelen, klikt u op **Ga door**
- **(Continue)**. *4* Lees de licentieovereenkomst en klik op **Akkoord**.
- 
- **5** Kies de gewenste taal als u daarom wordt gevraagd.<br>**6** Klik op **Installeren** in het *6* Klik op **Installeren** in het installatievenster. Voer uw naam en wachtwoord als beheerder in, indien nodig. **Note:** Wanneer u Mac OS 9 gebruikt
	- en de software installeert, kunt u worden gevraagd uw Carbon Library te updaten. Wanneer CarbonLib is geïnstalleerd en het systeem opnie
	- **EPSON Smart Panel ABBYY FineReader 5.0 S** Presto! BizCard EPSON on-line registratie Klik op gestart, dubbelklikt u op het pictogram EPSON **ENERGY START START START START START START START START START START START START START START START START START START START START START START START START START START START START** van het juiste besturingssysteem in de map **EPSON**. Vervolgens klikt u op **Installeren** om door te gaan met de installati

**EPSON Scan** 

**DN PERFECTION. 4180 PHOTO** 

- **3** Sluit het netsnoer en de adapter aan.
- *4* Sluit het netsnoer aan op de scanner en steek het andere uiteinde van het netsnoer in een geaard stopcontact.

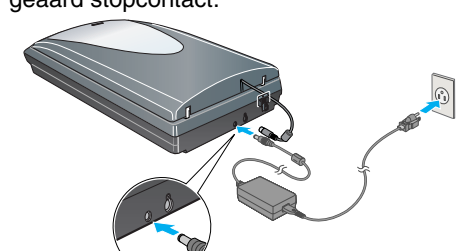

**6** Gebruik de USB-kabel die bij de scanner is geleverd. Steek de vierkante stekker van de USB-kabel in de USB-aansluiting op de scanner. Steek vervolgens de platte stekker van de kabel in een vrije USB-poort op de computer of hub.

Met de knop Start  $\diamond$  op de scanner opent u automatisch het onderdeel Smart Panel, waarmee het heel gemakkelijk wordt om afbeeldingen te scannen voor uiteenlopend gebruik. Hierna wordt beschreven hoe u de knop Start & en Smart Panel gebruikt om foto's te scannen en op te slaan als bestand.

- *7* Installeer elk programma aan de hand van de instructies op het scherm. De
- installatie van EPSON Smart Panel™ verloopt in meerdere stappen. *8* Klik aan het eind van de installatie op **Afsluiten** of **Nu opnieuw starten**.
- Ga door naar het volgende gedeelte: Sluit de scanner aan.

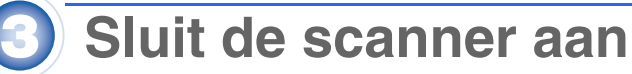

- Na installatie van de software sluit u de scanner aan op de computer. *1* Verwijder de sticker van de achterzijde van de scanner.
- *2* Zoek de transportvergrendeling aan de achterzijde van de scanner en schuif de vergrendeling naar links (zie illustratie).

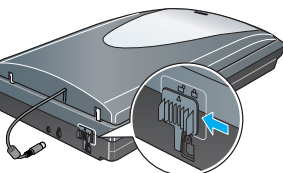

De scanner heeft een ingebouwde transparanteneenheid. Als u negatieven, dia's of transparanten wilt scannen, moet u de reflecterende map uit het deksel verwijderen en de film in een houder plaatsen.

**Caution:** De in- of uitgangsspanning van de adapter kan niet worden aangepast. Als het etiket op de adapter niet de juiste spanning aangeeft, neem dan contact op met uw leverancier. Sluit het apparaat niet aan op het lichtnet. **5** Sluit de kabel van het deksel voor de ingebouwde transparanteneenheid aan.

**Note:**  • De stekkers van de interfacekabel kunnen maar op één manier in het apparaat

- worden gestoken. Controleer altijd eerst de richting van de stekker juist is, voor u de stekker in het contact steekt. • De mogelijkheid bestaat dat de scanner niet goed werkt, als u een USB-kabel
- gebruikt die niet door Epson is geleverd of als u de scanner aansluit via meer dan één hub.
- *7* Zet de scanner aan met de aan-uitschakelaar aan de zijkant van de scanner. De scanner gaat aan en de knop Start  $\diamond$  begint te
- knipperen (groen). Wanneer de scanner gebruiksklaar is, stopt het groene lampje met knipperen (het blijft nu gewoon branden).

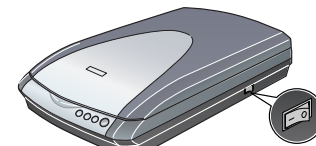

**1** Open het deksel en verwijder de reflecterende mat.<br>2 Schuif de filmhouder in het deksel van de scanner *2* Schuif de filmhouder in het deksel van de scanner zoals aangegeven in de illustraties.

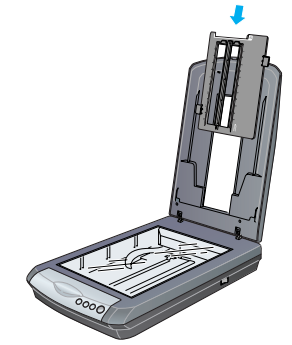

**3** Breng de reflecterende mat weer aan.

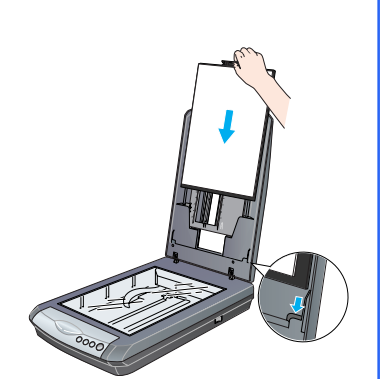

# **Grondbeginselen van het scannen**

## **De eerste scan maken**

*1* Open het deksel van de scanner en plaats de foto met de te scannen zijde naar beneden op de glasplaat. Zorg ervoor dat de rechterbovenhoek van de foto goed in de rechterbovenhoek van de scanner ligt. Sluit nu het deksel. Let erop dat u uw vingers er niet onder krijgt.

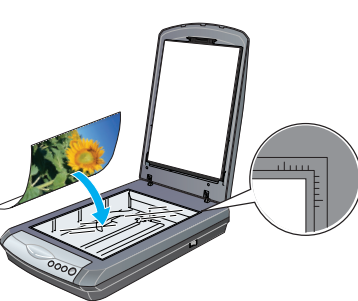

2 Druk op de knop Start  $\diamond$  op de scanner.

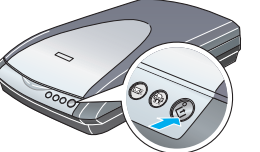

**Note:** In Windows XP kunt u een bericht te zien krijgen wanneer u voor het eerst op de knop Start ] drukt. Selecteer **EPSON SMART PANEL**, klik op **Voor deze actie altijd dit programma gebruiken (Always use this program for this action)** en klik vervolgens op **OK**.

- EPSON Smart Panel wordt geopend op uw computer.
- **3** Klik op het pictogram **Since Scan and Save.** Het volgende scherm verschijnt. Selecteer een locatie en bestandstype voor de gescande afbeelding en klik op de knop **Scan and Save**.
	- **Note:**  Als u opties wilt opgeven voor het scannen van de
	- afbeelding, klikt u op **Scannen met opties**.

 $\frac{2}{3}$ 

• In de thuismodus of professionele modus kunt u een verkleurde of aangetaste foto scannen met behulp van de instellingen voor **Beeldaanpassing** (of **Aanpassingen** in de professionele modus). Meer informatie over het aanpassen van de modus en andere functies vindt u in de *online-gebruikershandleiding*.

*4* EPSON Scan wordt automatisch gestart. Het document wordt gescand en de scan wordt opgeslagen in de opgegeven map.

De Perfection 4180 Photo heeft allerlei handige functies om te scannen met de beste kwaliteit. Zie de *online-gebruikershandleiding* voor meer informatie.

## **Film scannen**

spanning op staat of onderdelen kunnen uitschakelen. Denk aan het gevaar voor elektrische schokken. Koppel de scanner en de lichtnetadapter los en laat reparatie of onderhoud over aan erkend onderhoudspersoneel als: het netsnoer of de stekker is beschadigd, vloeistof in de scanner is gekomen, de scanner of lichtnetadapter is gevallen of de behuizing is beschadigd, de scanner of lichtnetadapter niet normaal functioneert of duidelijk anders presteert<br>dan normaal. (Wijzig geen instellingen waarvoor in de gebruiksaanwijzing geen instructies worden gegeven.

- Bij de scanner worden drie verschillende filmhouders geleverd: één voor negatieven (in stroken), één voor dia's en één voor transparanten van mediumformaat.
- *1* Zorg ervoor dat de kabel van de transparanteneenheid is aangesloten op de scanner (zie step 5 in Sluit de scanner aan).
- 2 Til het deksel van de scanner helemaal omhoog en schuif de reflecterende mat omhoog uit het deksel.

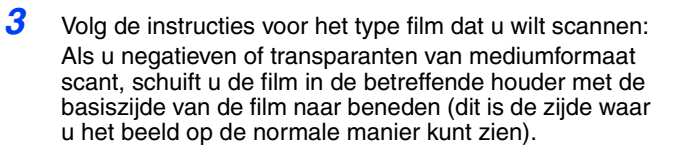

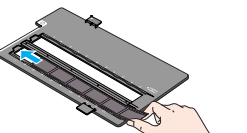

Als u dia's scant, plaatst u de houder eerst op de scanner en vervolgens plaatst u de dia's in de houder, zoals verder omlaag op deze poster wordt getoond. **Note:** Wij raden u aan om de film voorzichtig vast te pakken aan de rand of om

> **Als u een stekker wilt aanbrengen:** Omdat de kleuren van het netsnoer van dit apparaat misschien niet overeenstemmen met de kleuren waarmee de aansluitklemmen in de stekker zijn aangeduid, dient u rekening te houden met het volgende:<br>De blauwe draad moet worden aangesloten op de klem met de letter N.<br>De bruine draad moet worden aangesloten op de klem met de lette

handschoenen te gebruiken. Anders kunt u de film beschadigen. *4* Plaats de filmhouder op de glasplaat. Het

driehoekje op de tab van de houder moet naar het driehoekje naast de glasplaat wijzen. De uitsteeksels op de tab passen dan precies in de daarvoor bestemde openingen

van de glasplaat. **Note:** Zorg ervoor dat het kleine kalibratievenstertje bovenaan de filmhouder onbedekt is, want alleen dan kan een goede

scan worden gemaakt.

Als u dia's scant, plaatst u eerst de houder op de scanner. Vervolgens plaatst u de dia's in de houder met de basiszijde naar beneden (dit is de zijde waar u het beeld op de normale manier kunt zien).

*5* Sluit het deksel.

#### **De filmhouders opbergen**

Wanneer u de filmhouder niet gebruikt, kunt u deze in het deksel opbergen. Na het scannen haalt u de film uit de filmhouder en voert u de volgende stappen uit. **Note:** Het deksel kan maar twee van de drie bijgeleverde filmhouders bevatten. Bewaar de houders die u veel gebruikt in het deksel en berg de andere houder ergens anders op.

> Alle rechten voorbehouden. Niets uit deze uitgave mag worden verveelvoudigd, opgeslagen in een geautomatiseerd<br>gegevensbestand of openbaar worden gemaakt, in enige vorm of op enige wijze, hetzij elektronisch, mechanisch,<br>f foutief gebruik of misbruik van dit product of onbevoegde wijzigingen en herstellingen of (met uitzondering van de V.S.) het<br>zich niet strikt houden aan de gebruiks- en onderhoudsvoorschriften van Seiko Epson Corporation. Seiko Epson Corporation kan niet verantwoordelijk worden gesteld voor schade of problemen voortvloeiende uit het gebruik<br>van andere dan originele onderdelen of gebruiksgoederen kenbaar als Original Epson Products of Epson Computer, Inc.

**Algemene kennisgeving:** andere productnamen vermeld in deze uitgave dienen uitsluitend als identificatie en kunnen<br>handelsmerken zijn van hun respectieve eigenaars. Epson wijst alle rechten op die merken uitdrukkelijk van Copyright © 2004 Seiko Epson Corporation (\*) Gedrukt op kringlooppapier.

# **Een document van meerdere pagina's scannen**

De apart verkrijgbare automatische documenttoevoer (B81334✽) maakt het mogelijk om automatisch documenten van meerdere pagina's in de scanner te laden. Kijk voor meer informatie in de *onlinegebruikershandleiding*.

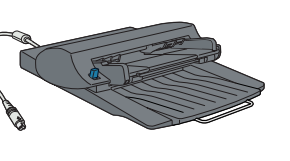

Sticker **=** verwijderen

### **Werken met de knoppen op de scanner**

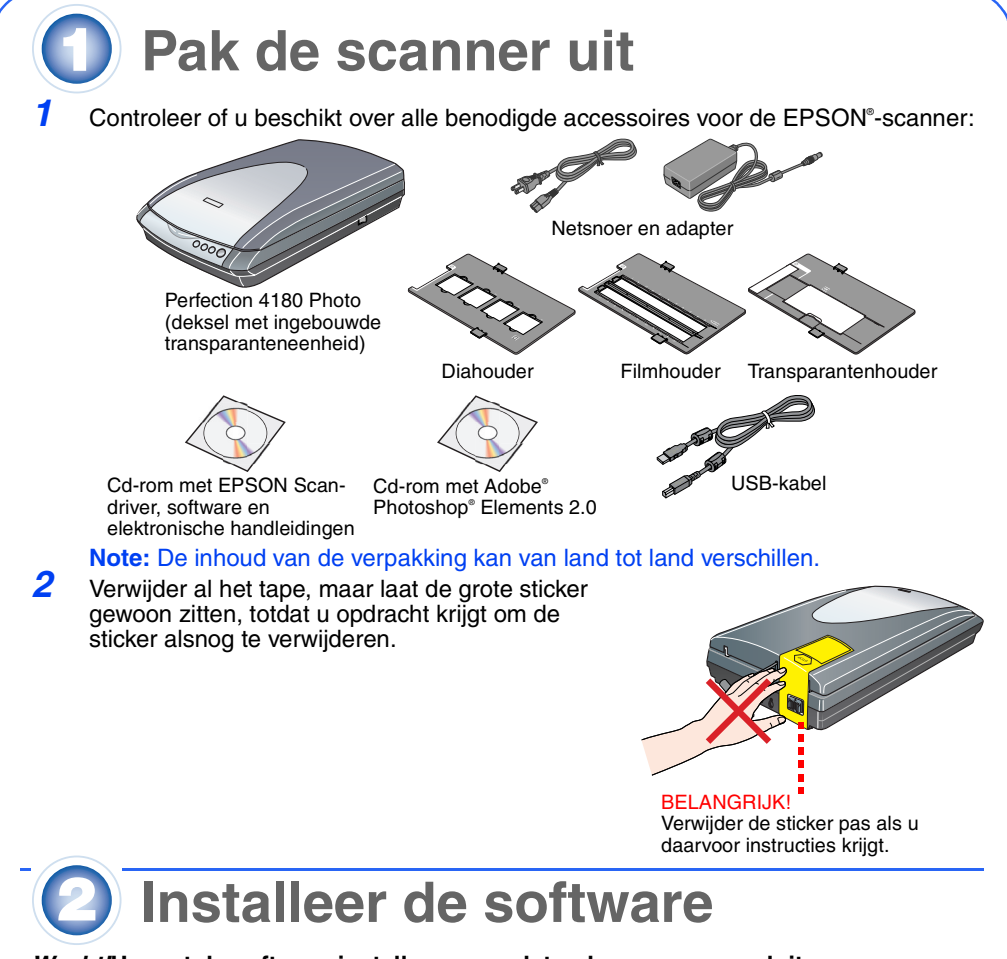

Geef hier het pad op naar- - - - - - de map waarin u de gescande afbeeldingen wilt opslaan

Dankzij de knoppen op de scanner is het scannen heel eenvoudig. U legt gewoon uw document (met de te scannen zijde naar beneden) op de scanner en vervolgens drukt u op de knop voor het gewenste type scan. Smart Panel wordt automatisch geopend, waarna uw documenten worden gescand. Voltooi de taak aan de hand van de instructies op het scherm.

- **Note:**  • Als u Mac OS X gebruikt, zorg er dan voor dat Smart Panel wordt geïnstalleerd in een Mac OS X-omgeving en niet in de Classic-modus. Anders kan de Classic-modus worden gestart wanneer u op een scanknop drukt.
- Meer informatie over de functie van de verschillende knoppen vindt u in de *online-gebruikershandleiding*.

# **Problemen?**

Hier vindt u meer informatie:

• Dubbelklik op het pictogram **PERF4180P Gebruikershandleiding** op het bureaublad. (Plaats de cd-rom met scansoftware in de cd-rom- of dvd-lezer als u de handleiding niet hebt geïnstalleerd. In het venster Aangepaste installatie selecteert u **Gebruikershandleiding voor de scanner** en vervolgens klikt u op **Installeren**.

• **Online-Help van Smart Panel en EPSON Scan**: Klik tijdens het gebruik van deze programma's op de knop **Help** die of het vraagteken dat in het venster zichtbaar is.

# **Veiligheidsvoorschriften**

Lees al deze veiligheidsvoorschriften en bewaar ze ter referentie. Volg alle op de scanner aangegeven<br>waarschuwingen en aanwijzingen.<br><mark>Caution:</mark> Controleer of uw netsnoer voldoet aan de van toepassing zijnde plaatselijke v

Plaats de scanner dusdanig dat de interfacekabel gemakkelijk op de computer kan worden aangesloten. Plaats of<br>bewaar de scanner of lichtnetadapter niet buiten en zorg ervoor dat deze niet worden blootgesteld aan vuil, stof kabel. Elke stekker kan maar op één manier in het apparaat worden gestoken. Wanneer u een stekker op een verkeerde<br>manier in het apparaat steekt, kunnen beide apparaten die via de kabel met elkaar verbonden zijn, schade op

worden uitgetrokken.<br>Plaats voedingskabels zodanig dat geen slijtage, inkepingen, rafels, plooien en knikken kunnen optreden. Plaats geen<br>Poorwerpen op voedingskabels en plaats de lichtnetadapter en voedingskabels zodanig

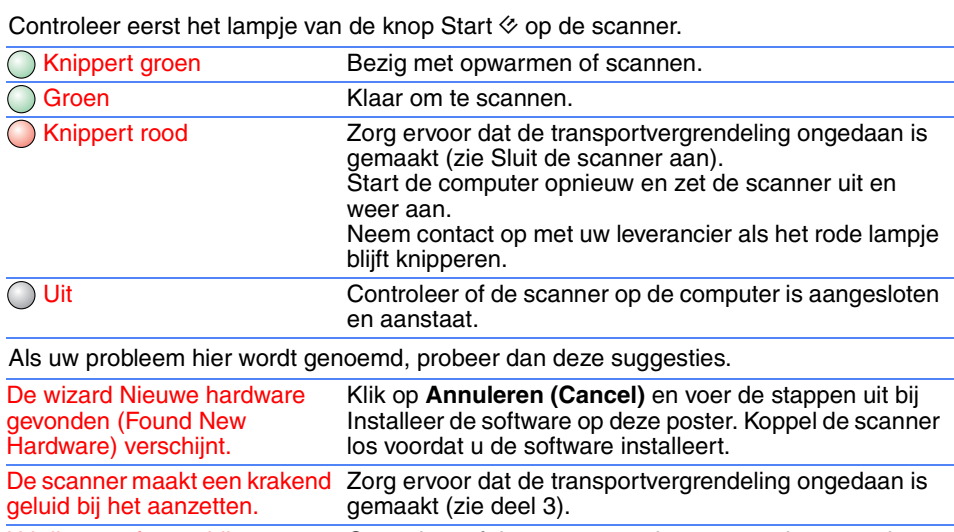

Als uw netadapter is voorzien van een stekker waarvan de ene pen breder is dan de andere en een gepolariseerde ingang, moet u de stekker op een speciale manier in het stopcontact steken. Dit is een veiligheidsmaatregel. Als u de<br>stekker niet goed in het stopcontact kunt steken, probeer de stekker dan om te draaien. Als ook dit niet dan contact op met een elektricien om uw stopcontact te laten vervangen. Gebruik in elk geval het gepolariseerde

netsnoer dat bij de scanner is geleverd. **Warning:** Raadpleeg het etiket op het apparaat en controleer of de spanning van het apparaat overeenstemt met de toevoerspanning. **Belangrijk:** De draden in het netsnoer van dit apparaat zijn als volgt gekleurd: blauw – neutraal, bruin – onder spanning.

**Installeren**

Adapter

Netsnoer

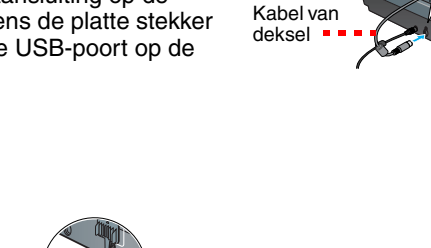

Selecteer hier een bestandstype

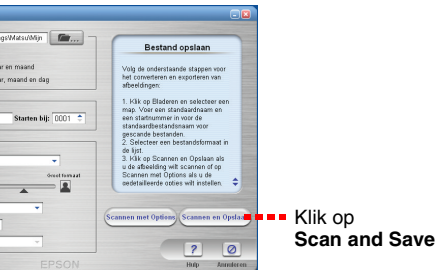

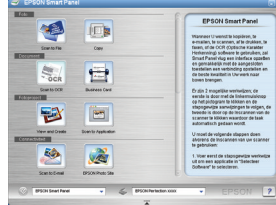

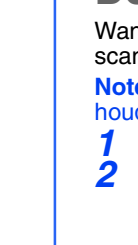

- 
- 
- 
- 
- 
- 

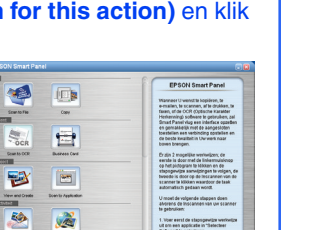

- 
- 

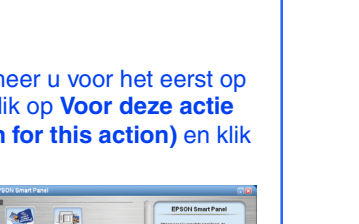

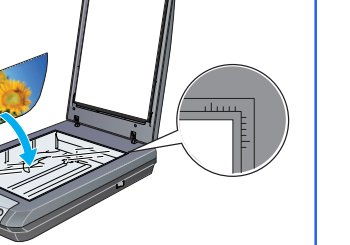

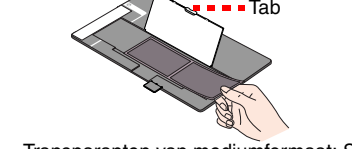

35-mm-negatieven of -filmstroken

Transparanten van mediumformaat: Schuif de film in de houder zoals getoond. Klap het afsluitplaatje omlaag en druk op de tab zodat het plaatje vastklikt.

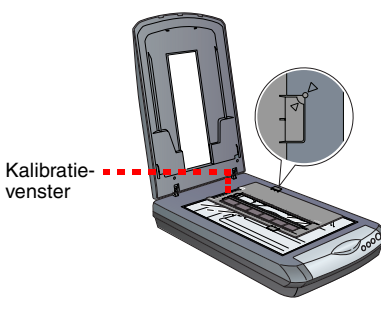

venster

U krijgt een foutmelding wanneer u probeert te scannen of de scanner doet het niet.

Controleer of de scanner op de computer is aangesloten en stroom krijgt.

Verwijder EPSON Scan en installeer deze software opnieuw.

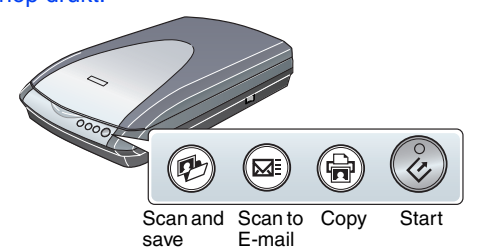

4050383-00

 $\frac{1}{2}$ 

Printed in XXX

XX.XX.XX

≿

**Nederlands**

Nederlands

Die deutsche Bedienungsanleitung befindet sich auf der Rückseite.

# EPSON PERFECTION<sub>TN</sub> 4180 PHOTO